# **CASIO Electronic Dictionary** Quick Guide (Ver.B)

The contents of this Quick Guide apply to the CASIO XD-SP and XD-GP Series Electronic Dictionaries. Most illustrations and screen shots show the XD-SP6700.

 Hangul, Russian, Simplified Chinese, and accented characters that requires such characters. Input of the applicable characters becomes possible when optional software is installed

## Loading Batteries for the First Time

Before using your electronic dictionary, load two LR03 AAA-size

Remove the battery cover. sing at the two points shown in the illustration, slide the

indicated by the arrows

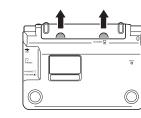

## Load two batteries.

Press the springs with the (-) ends.

Press the (+) ends down so the batteries are above the ribbons • Make sure the (+) and (-) ends are facing correctly and that the springs are pressed straight down

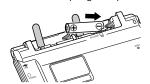

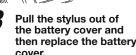

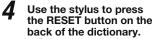

 Do not use a toothpick lead pencil, or other breakable object.

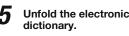

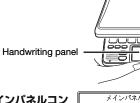

On the メインパネルコントラスト設定 (Main Panel Contrast Adjustment) screen, use ┫ and 🕟 to adjust display contrast. Then press 訳/決定].

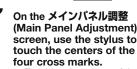

Touching the center of the fourth cross will display the handwriting panel contrast adjustment screen.

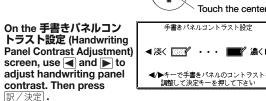

On the handwriting panel, use the stylus to touch the centers of the four cross marks.

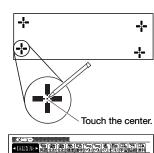

国語系

▲/▼で辞書を選び

◄/▶キーでメインパネルのコントラストを 調整して決定キーを押して下さい

メインパネルに表示されている4つの 十字の中心を付属のタッチペンで 正確ご全てタッチ1.7下きい

10 Touching the center of the fourth cross will display the メニュー (MENÚ) screen

If the "本機はユーザー名 を登録することができま ..." (You can register a user name for this dictionary...) message appears instead of the

メニュー screen, press 訳/決定

## Turning Power On and Off

Press the ON/OFF key to turn on power. Power also turns on when you press a dictionary/mode

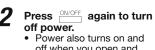

Power also turns on and off when you open and close the electronic

## General Guide

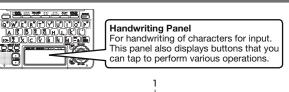

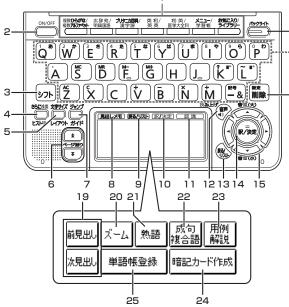

1. Dictionary/mode keys

Toggle between the initial screens of the two dictionaries/ modes assigned to each key.

ON/OFF Key

Toggles power on and off

フト (Shift) Key

Shifts the keyboard. To use シフト, press and release it and then press the next key

🏥 (Additional Search) (History) Key orms additional search.

Press after シフト to access history data

5. (Text Size) (Layout) Key
Cycles through available screen text sizes. Press after ি フト to change the screen layout.

6. ★ (Scroll) Keys

Scroll screen contents up and down Press after > 7 h to jump back or forward between

7. ਸ਼ਿਤਲ (Jump) (Guide) Key

Enables look up of a term on the currently displayed definition or explanation screen. Press after シフト to view guide information

8. 【見出しメモ】(Headword Memo) Icon

Touch to affix a midashi memo (headword memo) to a definition or explanation produced by a search.

9. 【戻る / リスト】(Back/List) Icon

Touch to back-step through previous operations.
Touch while a dictionary's initial screen is on the display to

return to the メニュー screen.

Touch while a definition screen is on the display to switch to the list of terms, which includes the term whose definition you

10. 【訳 / 決定】(Translate/Select) Icon

Touch to execute a function or to select an on-screen item. 11.【認識】(Confirm) Icon

Touch after inputting a character when inputting individual characters on the handwriting panel.

12. 南音 (Audio) (Read) Key

Press to hear a reading by the voice of a native speaker of the applicable language.

Press after > 7 h to hear a reading by synthesized voice. 13. 戻る/リスト (Back/List) Key

 Press to back-step through previous operations. Press while a dictionary's initial screen is displayed to return to the メニュー screen.

 Press while a definition screen is on the display to switch to the list of terms, which includes the term whose definition you were viewina.

#### 14. 訳/決定 (Translate/Select) Key Executes a function or selects an on-screen item.

15. Arrow Keys

· Move the selection highlighting or cursor up, down, left, or

The left and right arrow keys move the cursor

To adjust the audio volume, press ⊇フト and then the ▲

(Increase) or ▼ (Decrease) arrow key.

(Setup/Delete) Key
 Deletes the character at the current cursor location.

• Press after シフト to display a screen for changing the setup of the electronic dictionary.

17. Letter Kevs

Use these keys to enter letters and numbers.

18. ਨਿਸ਼ਾਂ (Backlight) Key

Toggles the backlight on and off.

19. 【前見出し】・【次見出し】(Previous Headword/Next

Tap to jump from the current term to the previous or next term The same result can be achieved by pressing  $\mathbb{P} \mathbb{P} \mathbb{P}$  and

20. 【ズーム】(Zoom) Icon

Tap to enlarge the characters of a definition or explanation

21. 【熟語】(Compound Terms) Icon

Tap to view compound terms that use the kanji you are currently viewing in the 漢字源 (Japanese kanji) dictionary.

22. 【成句複合語】(Idioms and Compound Expressions) Icon Tap to view idioms and compound expressions that use the term you are currently viewing.

23. 【用例解説】(Samples and Explanations) Icon Tap to view samples and explanations in dictionaries that include such information

24. 【暗記カード作成】(Create Flash Card) Icon Tap to create a flash card.

25. 【単語帳登録】(Add to Word List) Icon

Display a term, sample sentence or idiom screen and then tap this icon to add the term, sample sentence or idiom to the word list.

## Display Indicators

The following explains the meanings of display indicators.

| This indicator:                                  | Means this:                                                                                                    |
|--------------------------------------------------|----------------------------------------------------------------------------------------------------|
| 解説<br>(Explanation)                              | There is an explanation for the word where the indicator is located.                                                                                 |
| 熟語<br>(Compound Term)                            | The 漢字源 (Japanese kanji) dictionary contains a compound term that includes the kanji character you are looking up.                                   |
| 成複<br>(Idioms/Compound<br>Expression)            | There is an idiom or compound term that uses the term you are looking up.                                                                            |
| 成句<br>(Idiom)                                    | There is an idiom that uses the term you are looking up. This indicator is displayed by certain mode when optional software is installed.            |
| 用例<br>(Sample)                                   | There is a sample sentence that uses the term you are looking up.                                                                                    |
| <b>(</b> )                                       | Native speaker pronunciation is available for the contents to the right or below this indicator.                                                     |
| ∱刎-ポイス<br>(True Voice)                           | Native speaker pronunciation is available.                                                                                                    |
| 読み上げ<br>(Reading)                                | Synthetic voice reading is available.                                                                                                    |
| 音声サーチ<br>(Reading Search)                        | Readings are available for the English on the screen.                                                                                                |
| 英語<br>(English)                                  | The language whose pronunciation is applied for readings.                                                                                            |
| 4                                                | There is a term that contains the term you are viewing or there is related information about the term in the dictionary you are currently accessing. |
| <u> </u>                                         | Jump function in use                                                                                                    |
| ԷՀՒՍ−<br>(History)                               | History function in use                                                                                                    |
| ズーム<br>(Zoom)                                    | Display zoom in use                                                                                                    |
| ガイド<br>(Guide)                                   | Guide function in use                                                                                                    |
| 全表示<br>(Display All)<br>語順<br>(Word Order)<br>連続 | Indicates the display method when using 例文検索 (sample sentence search) or 成句検索 (idiom search).                                                        |
| (Continuous)                                     |                                                                                                    |

## Keyboard Input

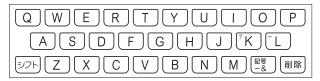

Use English input for unaccented alphabetic characters. See the following notes about other languages for other

## **Alphabetic Characters**

| To input this: | Type this: |
|----------------|------------|
| internet       | INTERNET   |
| ?              | シフトK       |
| ~              | シフト        |

# Hangul

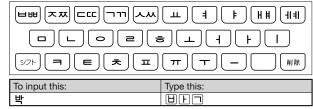

## Chinese (Pinyin)

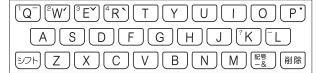

| to input this: | Perform this operation:                  |
|----------------|------------------------------------------|
| ü              | Type (keyboard): 🔽                       |
|                | Tap (Handwriting Panel):【一声一】            |
| _              | Type (Keyboard): シフト                     |
|                | Tap (Handwriting Panel):【二声 /】           |
| 1              | Type (Keyboard): シフトW (Displayed as 2.)  |
|                | Tap (Handwriting Panel): 【三声 ン】          |
| ~              | Type (Keyboard): シフト巨 (Displayed as 3.)  |
|                | Tap (Handwriting Panel):【四声 🕽            |
| `              | Type (Keyboard): シフト R (Displayed as 4.) |
|                | Tap (Handwriting Panel):【軽声 •】           |
| •              | Type (Keyboard): シフト P (Displayed as 0.) |
| ming2tian1     | MING 【二声 /】 TIAN 【一声 –】                  |
| (明天)           | MING DE WILANDER                         |
|                |                                          |

## Japanese

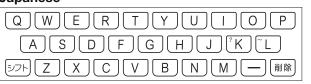

| To input this: | Type this:      |
|----------------|-----------------|
| いんこ            |                 |
| みかん            | MIKANN          |
| さんぽ            | SANNPO or SAMPO |
| きょう            | KYOU            |
| らっこ            | RAKKOorRAXTUKO  |
| えーる            | E-RU            |
| とぅーるーず         | TWU-RU-ZU       |
|                |                 |

### German, French, Spanish and Italian

All alphabetic characters are input in lower-case, regardless of their normal capitalization.

For the German "B", input "ss".
For other characters that normally include a diacritic, input the character without the diacritic. Example: "à" --> "a". "ê" --> "e".

• For the French "ç" input "c", and for "œ", input "oe"

Input hyphenated terms as single words, without a hyphen. To look up "peut-être", for example, input "peutetre".
When inputting a term that consists of multiple words, input the

words without any spaces. To look up "die Elbe", for example,

## Russian

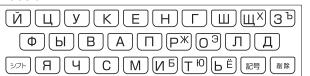

| To input this: | Type this:                                                                                                    |
|----------------|----------------------------------------------------------------------------------------------------|
| сласибо        | CNACUSTRUO                                                                                                    |
|                | key to input the characters shown below.<br>+∭, "Ъ" → ೨೨ト +③, "Ж" → ೨೨ト + [Р,<br>+ [О], "Б" → ೨೨ト + [Л], "Ю" → ೨೨ト + [Ţ],<br>+ [Ь]. |

## • All of the above characters are input a lower-case.

## Handwriting Input

Use the stylus to write characters on the handwriting panel and then tap【認識】

ch methods, like "単漢字を大きな手書き入力から )With some search methods, like(単漢字を入さな手書さ入力か) 探す"(漢字源), you can enter search terms using handwriting

## **Character Input Mode**

The indicators appear on the main panel to show the current input mode. Also note that the handwriting panel

## changes to two characters per screen or five characters per screen in accordance with the input mode.

|   | Indicator | Supported Input Characters |
|---|-----------|----------------------------|
| _ | あ         | Hiragana                   |
|   | ア         | Katakana                   |
|   | 漢         | Kanji                      |
|   | 汉         | Simplified Chinese         |
| ╛ | 가         | Hangul                     |

# Two-character Handwriting Panel

Two Characters Per screen

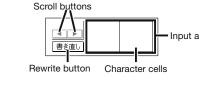

### Five Characters Per screen

| Indicator | Supported Input Characters |  |
|-----------|----------------------------|--|
| а         | Alphabetic                 |  |
| á         | Accented alphabetic        |  |
| Я         | Russian                    |  |
| 1         | Numbers                    |  |

## **■** Five-character Handwriting Panel

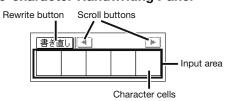

# Correcting Kanji Character Input

Example: After mistakenly inputting 喜怒衰楽 instead of 喜怒哀楽

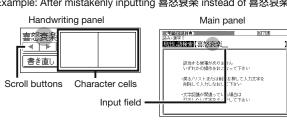

On the handwriting panel or in the input field on the main panel, tap a character (衰). This displays up to 10

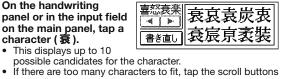

If you find the correct character among the candidates, tap it.

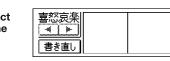

## If you do not find the correct character, tap (書き直し) (rewrite), rewrite the character on the hand and then tap [認識]. Tapping 【書き直し】(Rewrite) while the character cells of

the handwriting panel are blank (nothing input) will delete the character currently in the input field of the main panel

# Stylus Basics

When using the stylus to perform operations on the main panel avoid applying excess pressure. Excess pressure can crack the main panel.

• When using the stylus to perform an operation on the main panel support the main panel from behind with your hand.

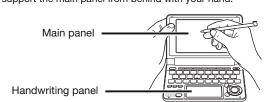

## ■ To select a category and initial screen items

Press デン to display the メニュー screen.

With the stylus, tap a category tab and then the dictionary/mode yo

· This will highlight the dictionary/mode

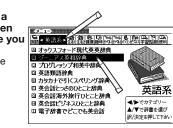

### Tap the highlighted dictionary/mode again to display its initial screen.

Instead of step 3, you also could tap【訳 / 決定】on the handwriting panel. Other operations you can perform on the main panel by

tapping with the stylus are selecting a search option, selecting a term, and selecting a headword. If a definition or explanation screen has additional

information above or below, you can drag the screen with the stylus and scroll its contents and bring other information into view

## Search Functions

The following is an overview of some of the search functions

# **Headword Search**

This is the most basic type of search. Use it when you want to look up a term in a dictionary.

Display the initial screen of a dictionary/mode

Use ▲ and ▼ to select 見出し語検索 (Headword

Enter the term you want. As you enter each character, the list of terms on the main panel s updated accordingly. When entering a

## fine of fine of headword, vou can use the following wildcard

#### [fine ]

A single unknown character A series of multiple unknown characters of unknown

Use ▲ and ▼ to move the highlighting to a term and then press [訳 / 決定] to display its definition screen.

## Sample Sentence Search/Idiom Search

You can use the following procedure to search for idioms containing a specific term when the initial screen of the mode you are in has a 成句検索 (idiom search) option.

# Display the initial screen of the dictionary/mode.

## Use ▲ and ▼ to select 成句検索

Select 例文検索 (sample sentence search) to search for a sample sentence.

## Enter the term.

When inputting multiple words, separate them using the ampersand character (&), not spaces.
 Example: get to → get&to

Press 訳/決定 This displays a list of all idioms that contain the

Use ▲ and ▼ to move

the highlighting to an idiom and then press

訳/決定 to display detailed informatio

gáin [gèt] áccess to 0 〈物・事・人〉へ近づく,アクセス(権)を得る

#### Jump Search

You can use jump search to jump to another location in the same dictionary or to another dictionary

## To jump in the same dictionary

When search results show items with a large arrow ( ) or small arrow( ) jump symbol, press #47.

• The \*\*This indicator\*\*

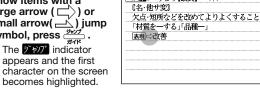

Use the arrow keys to move the highlighting to the item you want and then press 原/決定 to jump.

## ■ To jump to another dictionary

While the results of a search are displayed, press • The 🎢 🎢 indicator appears and the first character on the

screen becomes highlighted. Use the arrow keys to move the highlighting to a term and then press

This displays a dictionary

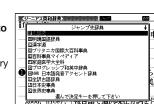

# Use ▲ and ▼ to select a dictionary and then press

This displays a list of candidates

Use ▲ and ▼ to move the highlighting to the item you want and then press 訳/決定 to jump.

Use the following procedure to search for a term across

# **Multi-dictionary Search**

multiple dictionaries. On the メニュー screen, select the 便利な機能 《複数辞書アルファベットで検索》 ファイリン・グラ

(Useful Functions) tab and then select 複数辞 書アルファベットで検索 (Alphabetic Multidictionary Search).

• You also could sele 数辞書ひらがなで検索 (Hiragana Multi-diction Search) or 複数辞書漢

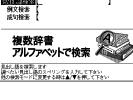

## On the search screen that appears, enter a term.

Terms starting with the characters you have entered appear in a list on the display.

Each term also includes an indicator showing its dictionary

Use ▲ and ▼ to move the highlighting to a term and then press 家/決定 to display its definition screen.

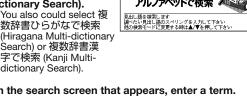

The History feature remembers up to 1,000 terms you have looked up.

## ■ To view history contents

While the initial screen of a dictionary/mode is displayed, press シフト and then #360.

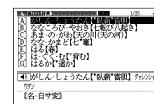

Use  $\blacktriangle$  and  $\blacktriangledown$ , and the  $\bigstar$  and  $\blacktriangledown$  keys to move the hiɑhliɑhtinɑ to a term and then press 訳/決定

### ■ To delete history data

While the initial screen of a dictionary/mode is displayed, press シフト and then きんに状業.

 This displays the history screen of the dictionary/mode The dictionary/mode does not make any difference if you are planning to delete all history data in all dictionaries,

If you are deleting one specific history entry, use and to move the highlighting to the entry you want

**3** Press 灣際

Select an option.

| To do this:                                             | Select this option: |
|---------------------------------------------------------|---------------------|
| Exit the delete menu without deleting anything.         | 削除しない               |
| Delete only the currently highlighted item.             | 反転中のヒストリーを削除(1件)    |
| Delete all history data in the current dictionary/mode. | モード内のヒストリーを削除       |
| Delete all history data in all dictionaries/modes.      | 全てのモードのヒストリーを削除     |

**5** Press 訳/決定. This performs the operation you selected.

## Useful Functions

Powerful features and functions help make dictionary look ups quicker and easier.

## **Viewing Idioms and Compound Expressions**

成複 or 成句 indicates there is idiom and compound expression information available. On the handwriting panel, tap【成句複合語】to display it.

On the main panel, tap the idiom or compound expression you want to view and then tap【訳/決定】on the handwriting panel. This will display the meaning of the idiom or compound expression that you selected

## **Viewing Compound Terms**

熟語 indicates there is compound term information available. On the handwriting panel, tap 【熟語】 to display it. On the main panel, tap the compound term you want to view and then tap【訳/決定】 on the handwriting panel. This will display the meaning of the compound term that you selected.

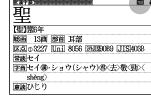

| flish/fli/ | [[派] → fishing(名), fisher(man)(名)] | → 面(Φ ~ (まれ)個別的に、また種類を | いうときは〜・es/-tz/(→ ●◆[語法])) | ● ⑥魚、魚類(◆キリスト教徒の象徴)

囲例解説
●回魚肉、(食物としての)魚 用例
●匠[複合語で] 水産物、魚介《◆例:
shellfish 貝、甲殻類《カニ・エヒなど》/

用例解説

## Viewing Sample Sentences or Explanations

用例 or 解説 indicates there is sample sentence information or an explanation available. On the handwriting panel, tap【用例解説】to display it. Use the arrow keys to move the highlighting to the icon you want to view and then tap【訳/決定】on the handwriting panel. This will display the sample sentence

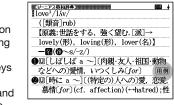

Your electronic dictionary can produce native speaker and simulated voice readings of terms and sample sentences.

## ■ To use the built-in speaker

On the side of the electronic dictionary, slide the pronunciation output switch to SPEAKER.

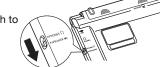

## To use earphones

Connect the supplied earphones to the terminal on the right side of the

electronic dictionary. Use only the supplied earphones.

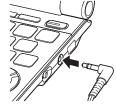

On the side of the slide the pronunciation output switch to PHONES.

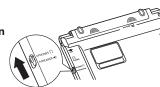

## ■ To adjust the volume

While any screen is displayed, press ୬フト

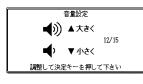

Use the 音量 (大) ▲ (increase volume) and 音量 (小) ▼ (decrease volume) arrow keys to adjust the vo

**3** Press 訳/決定. While audio output is in progress, you can adjust its volume by pressing 
or 
.

## Using TRUE VOICE® for Native Speaker **Pronunciation**

TRUE VOICE® capabilities let you hear native speaker readings of terms and sample sentences

## Playing TRUE VOICE® Pronunciation while a Definition Screen is Displayed

Use the following steps to listen to a TRUE VOICE® reading of an item that has a 🕩 icon next to it.

Press ●音声 . • The ◀》 icon becomes hted and the 圆术 icon appears on

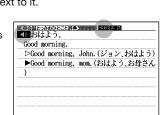

Press 訳/決定

This reads the item next to or below the highlighted 

**3** After you are finished using TRUE VOICE®, press 戻る/기자는 so the **제대** icon disappears from the

## Plaving TRUE VOICE® Pronunciation while an English Term Displayed

Use the following steps to listen to a TRUE VOICE® reading of an English term.

The 别北瓜 and 音声サーチ display.

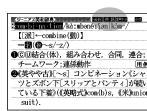

Use the arrow keys to move the highlighting to an

## **3** Press 訳/決定

If there is only one pronunciation, it plays immediately.
If there are multiple pronunciations, a list of candidates appears. If this happens, move the highlighting to the term

whose pronunciation you want to hear and then press If native speaker pronunciation is not available, a message appears asking if you want to hear a simulated voice

# After you are finished, press 医公儿之上. Note that pronunciation may not be correct if a non-English

term is selected. Pronunciation may not be correct in cases that two terms have the same spelling but different pronunciations.

# Synthesized Voice Readings

A synthesized voice can be used to check the readings of terms in seven languages: English, Spanish, German, French, Italian, Chinese, and Korean. Some dictionaries/modes do not support synthetic voice readings

- Chinese reading can be selected for a Chinese model electronic dictionary and Korean for a Korean model electronic dictionary. only. For other models, these languages can be selected after the applicable optional software is installed.

  • For Chinese, pinyin and alphabetic terms, and some kanji terms
- cannot be read by the synthetic voice For Korean, only hangul terms can be read.

■ To play readings on a definition and explanation screen

Press シフト and then The 読み上げ icon appears

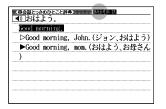

Use ▲ and ▼ to move the highlighting to the term, idiom, or sample sentence you want to have read.

Press 訳/決定 to produce the reading of the term or

**4** After you are finished, press 戻る/リスト.

## **Configuring Audio Settings**

and the first term or

the synthesized voice

becomes highlighted on

sample sentences

Use the procedures below to configure audio settings

■ To display the 音声設定 (Audio Settings)

Press シフト and then

Use ▲ and ▼ to select 音声設定 and then press ●音声設定○環境設定○液晶パネル設定○優先設定○単語帳設定,で決定キーを押して

設定項目

■ To adjust the reading speed

On the 音声設定 screen use ▲ and ▼ to select 音声速度設定 (Reading Speed) and then press

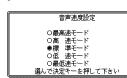

Use ▲ and ▼ to select a speed and then press You can set one of five speeds: Approximately 130%,

120%, 100% 85%, or 75% of normal speed. ■ To specify the pronunciation language to use

Access a dictionary/mode.

Perform the steps under "To display the 音声設定

for a specific dictionary/mode

Use ▲ and ▼ to select 音声言語設定 (Reading Language) and then press

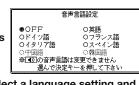

Use the arrow keys to select a language setting and then press 訳/決定

■ To adjust the reading volume level

On the 音声設定 screen, use ▲ and ▼ to select 音量設定 (Reading Volume) and then press 訳/決定

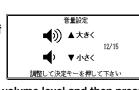

Use ▲ and ▼ to select a volume level and then press

# Flash Cards

Your electronic dictionary lets you create up to six stacks of flash cards, with up to 100 cards in each stack. You can create flash cards from a meaning/explanation screen or from the 学習 帳 (Exercise Book) mode

■ To create a flash card from a meaning/ explanation screen

While the meaning/explanation screen for a term is displayed, tap 【暗記カード作成】on the handwriting

Use the arrow keys to select a flash card stack and then press 訳/決定].

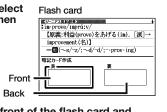

Write something on the front of the flash card and then tap 【訳 / 決定】 on the handwriting panel. You can use the following tools when writing on the

handwriting panel. To do this: Tap this tool: oggle the pencil between thick e and thin line vcle the eraser between: thick.

*3* 

garbage can, and thin Tapping the input area of the handwriting panel while the garbage can icon is highlighted ( ) will cause the current Write something on the back of the flash card, and then tap 【訳/決 定 on the handw

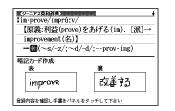

Check the contents of the flash card and then perform either of the following operations

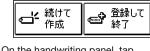

 To create another card: On the handwriting panel, tap 【続けて作成】(Create Another) and then return to step 3,

• To save the card: On the handwriting panel, tap【登録し て終了】(Exit Card Creation). ■ To create a flash card from the 学習帳

Press twice.

Use ▲ and ▼ to select 暗記カード (Flash Card) and then press

(Exercise Book) mode

暗記カードを 見る 暗記カードで 書き取り This displays the flash Control training 暗記カードを **啓録先夕称を** 変更する neday /▼/◀/▶で選んで訳/決定を

**3** Use the arrow keys to select 暗記カードを作成する (Create flash card) and then press 訳/決定

Perform the procedure under "To create a flash card from a meaning/explanation screen" from step 2

To use flash cards for memorization

While the flash card menu is displayed, use the arrow keys to select 暗記カードを見る (View flash cards) and

Use the arrow keys to select a stack of flash cards.

On the handwriting panel, specify the display sequence and the cards to be displayed

| To do this:                                                                                                    | Select this option: |
|----------------------------------------------------------------------------------------------------|---------------------|
| Display the front of the card first (problem), and then the back (answer)                                                                          | 表から表示               |
| Display the back of the card first (problem), and then the front (answer)                                                                          | 裏から表示               |
| Display all cards in the stack                                                                                                    | 全ての語を表示             |
| Display only the cards in the stack for which you gave wrong answers (NG) when using the procedure under "To use flash cards for writing practice" | NG の語のみ表<br>示       |

On the handwriting panel, tap【訳/決定】to start.

the card, tap【訳 / 決定】 • You can use the 🕞 and 🖪 arrow keys to scroll through the flash cards.

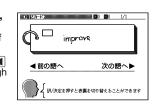

To exit the flash card stack, tap 【戻る/リスト】 on the

■ To use flash cards for writing practice

While the flash card menu is displayed, use the arrow keys to select 暗記カードで書き取 b (Use flash cards for writing practice) and then press 訳/決定」 This displays a menu of

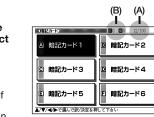

NG

flash card stacks.

The values labeled (A) in the illustration show the total number of cards that can be stored in the highlighted flash card stack on the right, and the number of cards currently stored in the stack on the left The values labeled (B) in the illustration show the number of correct (OK) answers during writing practice using the highlighted flash card stack and the number of incorrect

Use the arrow keys to select a stack of flash cards.

On the handwriting panel, specify the display sequence and the cards to be displayed.

• For details about other options you can use when viewing flash cards, see the table in step 3 under "To use flash

On the handwriting panel, tap 【訳/決定】.

On the handwriting panel. write the meaning of the term 許可 that's displayed on the main After you are finished, tap 【訳/決定】 on the

handwriting panel. If what you wrote in step 5 is correct, tap OK

panel. If it is not, tap [NG].

 If you tap [OK], the (報記カード) 0 01 12/12 next flash card.

• If you tap [NG], write the in the main panel into the handwriting panel

\_\_ NG 改善する あと6回 and then tap 【訳 / 決定】. Repeat this operation six

times for practice. When you press 【訳 / 決定】 after writing the correct answer six times, the screen advances to the next flash card.

To exit the flash card stack, tap 【戻る/リスト】 on the andwriting panel.

#### Managing Flash Cards

Use the following procedure to delete cards and to delete answer results (OK/NG).

■ To delete flash cards

Use the procedure under "To use flash cards for memorization" to display the flash card(s).

To delete a specific flash card, display that card To delete all of the flash cards in a specific stack, display a

card in that stack.
To delete all flash cards, display any card.

Press 灣原

Select an option.

| To do this:                                                                         | Select this option:            |
|-------------------------------------------------------------------------------------|--------------------------------|
| Exit the delete menu without deleting anything.                                     | 削除しない                          |
| Delete only the currently displayed flash card.                                     | 表示中のデータ<br>を削除(1 件)            |
| Delete the answer results (OK/NG) of the currently displayed cards.                 | 表示中のOK<br>/ NG情報を削<br>除(1件)    |
| Delete all of the flash cards in the currently displayed stack.                     | 表示中の暗記カードのデータを<br>全て削除         |
| Delete the answer results (OK/NG) of all the cards in the currently selected stack. | 表示中の暗記カ<br>ードのOK/NG<br>情報を全て削除 |
| Delete all flash cards in all of the stacks.                                        | 全ての暗記カード<br>のデータを削除            |

4 After selecting an option, press 家/決定

• This performs the operation you selected.

## Renaming a Flash Card Stack

You can use the following procedure to change the default name of any of the six flash card stacks.

While the flash card menu is displayed, use the arrow keys to select **登録先名称を変更する** (Rename flash card stack) and then press 訳/決定].

Use the arrow keys to select a stack of flash cards and then press [訳 / 決定].

On the handwriting panel. delete the name currently assigned to the stack and

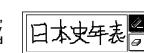

●親鳥が雛(カタ)を羽で抱いて育てる。

愛大切に守り育てる。また、大切に世話をする。

After you are finished, tap【訳 / 決定】on the handwriting panel.

# Headword Memos

You can create up to 100 handwritten "headword memos" and attach them to headwords

Where you can use headword memos

 You can attach a headword memo to a headword for a term. idiom, compound term, compound expression, or phrase Use of the headword memos is not supported in certain contents

To create a headword memo

Only one headword memo is allowed per screen.

Display the screen that contains the headword to which you want to attach the headword memo.

On the handwriting panel, tap 【見出しメモ】. On the handwriting panel, write the memo text.

After you are finished writing the memo text. tap 【訳/決定】 on the handwriting panel to attach the headword

> 。 「親の愛に―・まれて育つ • The **煕以** icon appears ●大切に守って発展させる。 「子供の夢「才能」を一」

■ To view a headword memo

Use ▲ and ▼ to select 見出しメモ and then

Press twice.

press 訳/決定]. 読みはなる zhēn〉 - <u>康武</u>はしばみ/はりのき 《名付け》 - はり/はる \_\_\_

Use ▲ and ▼ to select a headword memo and then • This displays the screen to which the headword memo is

attached. • To return to the headword memo menu, press 戻る/リスト

## ■ To edit a headword memo

Display the screen to which the headword memo you want to edit is attached.

総画 14画 部首 木部

字音シン県像〈平〉真〈臻〉

znen/ 憲議はしばみ/はりのき 《名付け》 はり/はる

区点の3126 Uni 6 別NIS9059 JISBF3/

**よじ**め

handwriting panel. On the handwriting panel, edit the headword memo contents and then tap 【訳/決定】.

On the handwriting panel, tap【見出しメモ】.

# ■ To delete headword memos

Press File twice

Use ▲ and ▼ to select 見出しメモ and then

press 訳/決定 This displays a menu of currently stored 読みはどれ headword memos.

Headword mem

To delete a specific headword memo, select the

Press 🖏 .

Select an option.

| To do this:                                        | Select this option:      |
|----------------------------------------------------|--------------------------|
| Exit the delete menu without deleting anything.    | 削除しない                    |
| Delete only the currently displayed headword memo. | 表示中の見出し<br>メモを削除(1<br>件) |
| Delete all of the headword memos.                  | 全ての見出しメ<br>モを削除          |

**6** Press 訳/決定.

## Free Memos

You can create up to 30 handwritten "free memos."

## ■ To create a free memo On the メニュー screen's 便利な機能 (Useful Functions)

tab, select フリーメモ and then press 訳/決定. Use the arrow keys and the ★ and ▼ keys to select a blank memo and then press 記/決定

On the handwriting panel, write the memo text.

After you are finished writing the memo text, tap 【訳 決定 on the handwriting panel.

■ To view or edit a free memo

On the メニュー screen's 便利な機能 tab, select フ リーメモ and then press

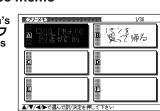

**2** Use the arrow keys and the **★** and **¥** keys to select a

mo and then press 訳/決定 On the handwriting panel, edit the free memo contents and then tap 【訳/決定】.

■ To delete free memos

On the メニュー screen's 便利な機能 tab, select フリー メモ and then press 訳/決定

To delete a specific free memo, use the arrow keys

and the and kevs to select a memo. Press E

4 Select an option.

To do this: Select this Exit the delete menu without deleting anything. 削除しない Delete only the currently highlighted free memo 反転中のフリ メモを削除(1 全てのフリーメ モを削除 Delete all of the free memos.

**5** Press 訳/決定].

Printed in China